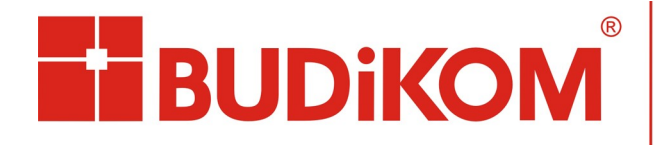

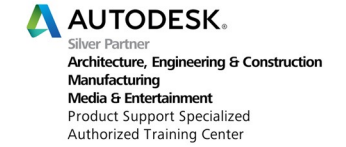

## **Pobieranie licencji ELD**

Po zakupie licencji ELD otrzymujemy e-mail z danymi do logowania. Klikamy na podany link a następnie wpisujemy login i hasło które otrzymaliśmy w e-mailu.

## **Aktywuj konto**

Zaloguj się do konta Autodesk na https://accounts.autodesk.com za pomocą następującego identyfikatora i hasła tymczasowego. Dla bezpieczeństwa konta po pierwszym logowaniu prosimy o zmiane hasła.

**Identyfikator** Autodesk/Identyfikator użytkownika: **Hasło tymczasowe:** b76042b1955b

Jeszcze raz dziękujemy za wybranie produktu firmy Autodesk.

Przed pełnym zalogowaniem zostaniemy jeszcze poproszeni o ustalenie nowego hasła dostępu do strony. Po zalogowaniu klikamy na **Pliki do pobrania** a następnie na **Pobierz produkty**

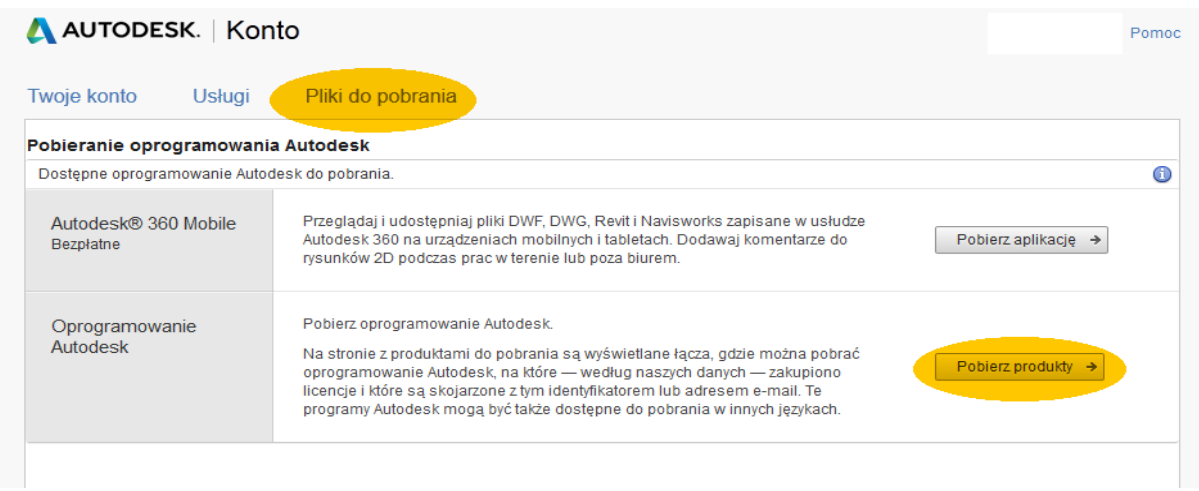

Na stronie która nam się otworzyła możemy wybrać rodzaj produktu który nas interesuje a następnie rozpocząć pobieranie.

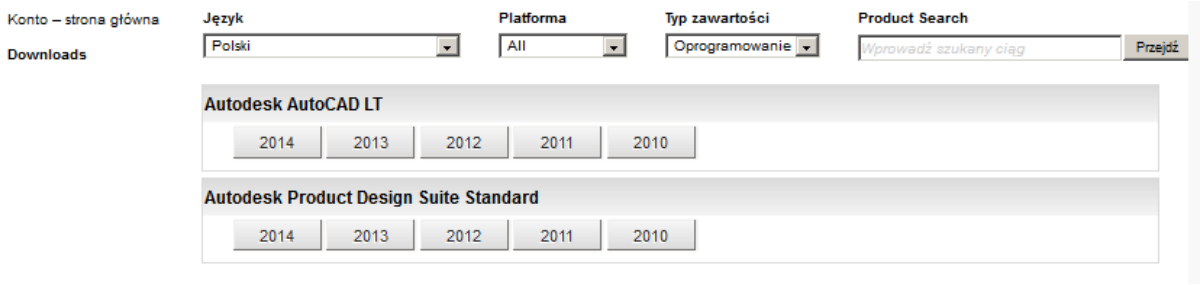

Powodzenia!

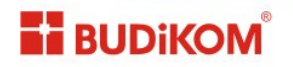